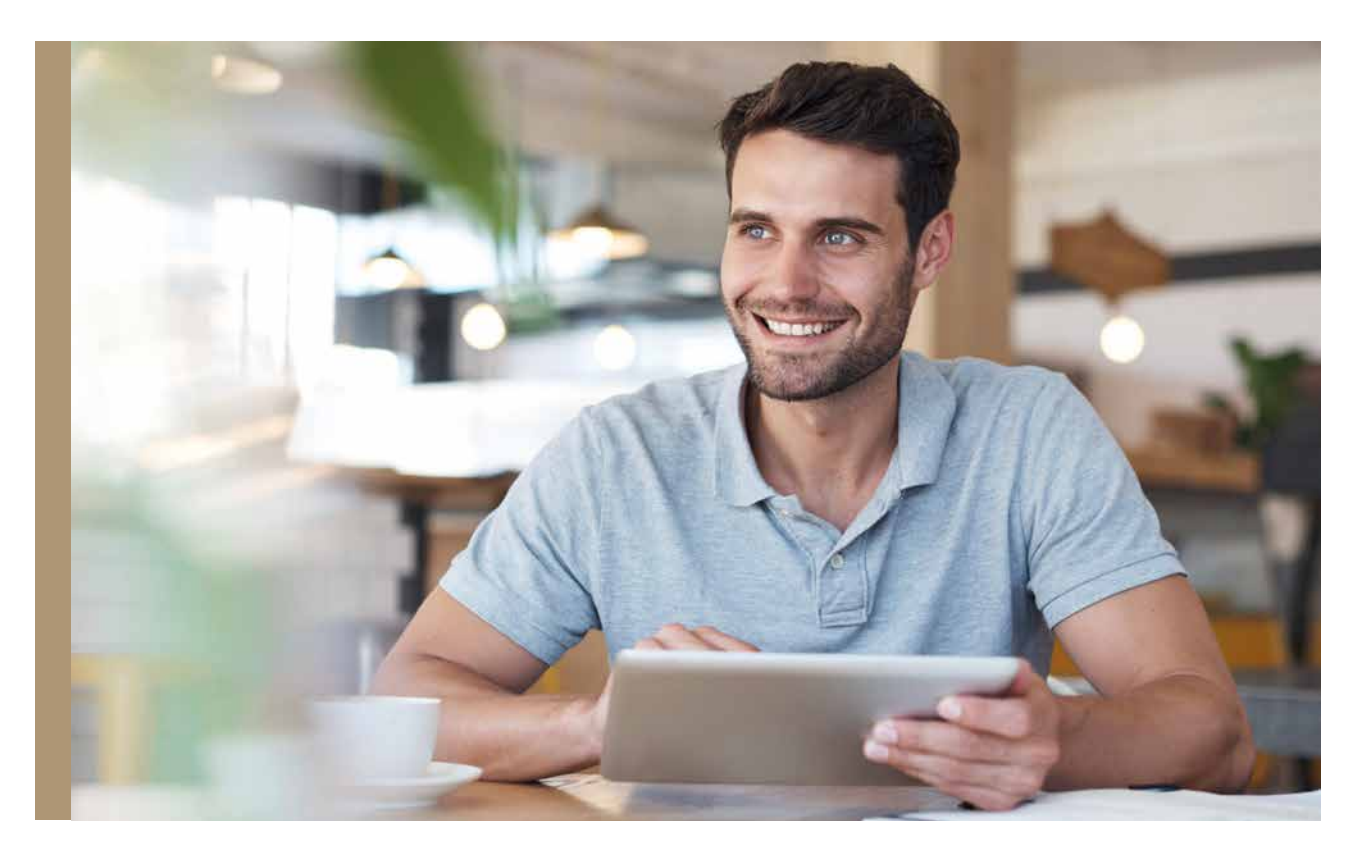

# Beantragung von SecureGo – Schritt für Schritt

Beim SecureGo-Verfahren erhalten Sie für die Freigabe einer Transakton im MLP Financepilot oder innerhalb der Financepilot-App eine TAN in der SecureGo-App. Zu Ihrer Sicherheit ist jede TAN nur für eine bestimmte Transaktion zeitlich begrenzt gültig und wird verschlüsselt übertragen. Die SecureGo-App ist an eine MLP-Kundennummer gebunden und kann nur auf einem Gerät installiert werden. Ein Gerätewechsel ist jederzeit möglich.

# **Schritt 1 – App installieren:**

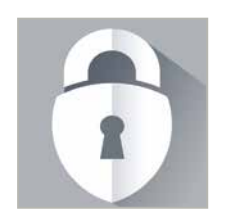

### **Voraussetzungen:**

- 1. Installierte SecureGo-App
- 2. Gültiger Financepilot-Zugang
- 3. Gültiges TAN-Verfahren

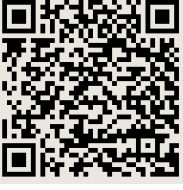

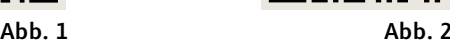

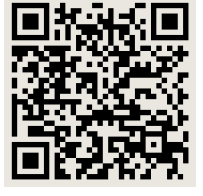

Suchen Sie nach "SecureGo" oder scannen Sie den QR-Code ein. Laden Sie die SecureGo-App aus dem jeweiligen Store herunter.

**Google Play (Abb. 1):** https://play.google.com/store/apps/details?id=de.fiducia.smartphone.android.securego.wl

**Apple (Abb. 2):** https://itunes.apple.com/de/app/securego/id1034784749?mt=8

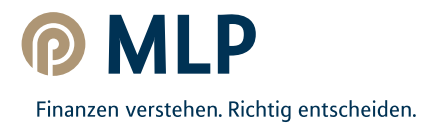

## **Schritt 2 – Anmelden zum SecureGo-Verfahren:**

- 1. Öffnen Sie die TAN-App SecureGo auf Ihrem Smartphone oder Tablet. Je nach Betriebssystem werden bei der Installation Ihre Zustimmung zum Erhalt von Mitteilungen (Push-Nachricht) und der Zugriff auf die Kamera vorausgesetzt.
- 2. Geben Sie die Bankleitzahl **67230000** und Ihre **MLP Kundennummer (NetKey)** oder Alias ein. Anschließend wird geprüft, ob Ihre eingegebene MLP Kundennummer bereits aktiv oder neu angelegt ist.
- 3. Bei einer aktiven MLP Kundennummer wird Ihnen noch das Eingabefeld für die PIN angezeigt. Geben Sie hier die Financepilot-PIN ein (entfällt bei Neubeantragung "Zugang zum MLP Financepilot"). Nach erfolgreicher Anmeldung öffnet sich nun eine Ansicht, in der Sie Ihr Anmeldekennwort für die SecureGo-App festlegen.
- 4. Ihr Anmeldekennwort muss mindestens **1 Großbuchstaben**, **1 Kleinbuchstaben** und **1 Ziffer** enthalten sowie aus **8 bis 20 Zeichen** bestehen.
- 5. Innerhalb dieser Mindestanforderungen können Sie auch die verfügbaren Sonderzeichen auf Ihrem mobilen Endgerät verwenden.

## **Schritt 3 – SecureGo-App registrieren:**

Mit Tippen auf "App Registrieren" wird die sicherheitstechnische Bindung zwischen Ihrem Smartphone oder Tablet, der SecureGo-App und Ihrer Kundennummer hergestellt. Falls Sie an dieser Stelle auf "Abmelden" tippen, bricht der Registrierungsprozess ab und Ihr Anmeldekennwort wird nicht gespeichert. Beim nächsten Aufruf der SecureGo-App müssen Sie dann den gesamten Prozess wiederholen.

#### **Hinweis für Neukunden:**

Nach Bestätigung des Buttons "App registrieren" wird die direkte Erstellung des Freischaltcodes und dessen Versand ausgelöst.

#### **Hinweis:**

Mit Freischaltung des SecureGo-Verfahrens wird das mobile TAN-Verfahren automatisch abgemeldet!

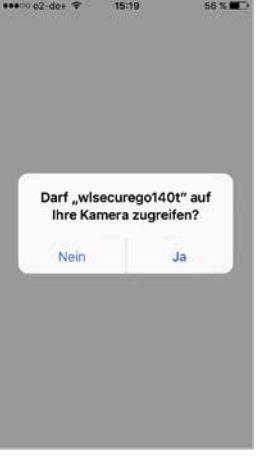

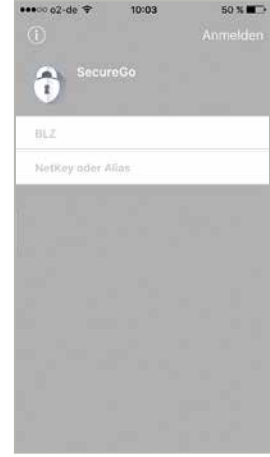

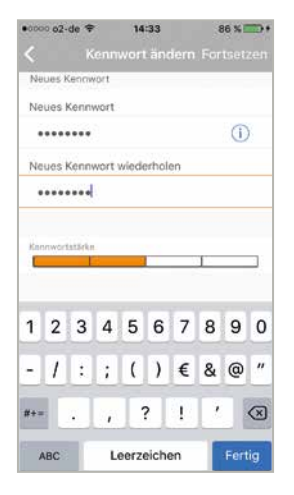

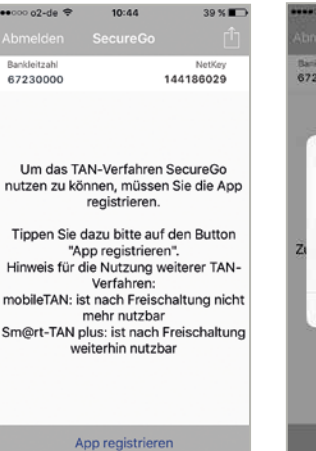

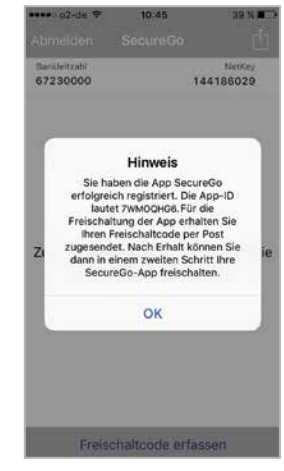

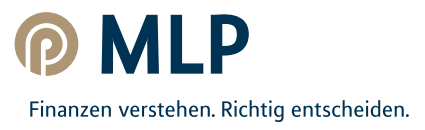

# **Schritt 4 – Freischaltcode bestellen:**

Melden Sie sich nun im MLP Financepilot an. Unter: **Banking->Service->Online-Banking->TAN-Verwaltung** wird Ihnen die zuvor registrierte SecureGo-App angezeigt. Mit Klick auf "Bestellen" fordern Sie nun Ihren persönlichen Freischaltcode an. Wählen Sie ein Abrechnungskonto aus. Aktuell ist der SecureGo-Service kostenlos. Achten Sie darauf, dass sich mit dem Klick auf "Sonderbedingungen" ein PDF öffnen muss.

# **Schritt 5 – SecureGo-App freischalten:**

- 1. Wenn Sie Ihren persönlichen Freischaltcode per Post erhalten haben, geben Sie diesen in der SecureGo-App ein. Sie können Ihren Freischaltcode dafür entweder per QR-Code scannen oder manuell eingeben. Der Scan funktioniert nur, wenn Sie der SecureGo-App Zugriff auf Ihre Kamera erlaubt haben (für Nutzer von iOS.
- 2. Nachdem Sie Ihren persönlichen Freischaltcode eingegeben haben, können Sie nun die SecureGo-App für TAN-pflichtige Transaktionen nutzen.

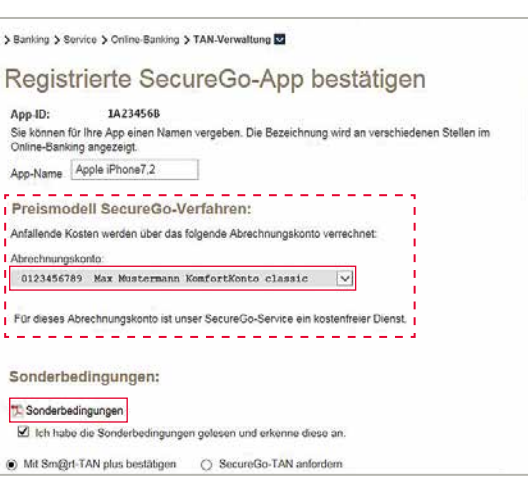

> Banking > Service > Online-Banking > TAN-Verwaltung < **TAN-Verwaltung TAN-Service** Art Vom **Status** Aktionen Sm@rt-TAN plus<br>Karlennummer: 12345678910  $\begin{array}{ll}\n\mathcal{P} & \text{Andern} \\
\mathcal{P} & \text{Synchronization} \\
\end{array}$ 08.08.2013 verfügba ırtennummer:<br>rfalliahr: 2019  $\overline{a} s$ .<br>I SecureGo TAN-Service App-Name Art App-ID Aktionen Apple iPhone7,2 **ZWMOOHGS** 05.04.2016 Bestelle<br>**U** Löscher mobileTAN-Service Bezeichnung / Status Telefon-Nr. vom Aktion 017X9X2X4X4 19.03.2013 lPhone 6<br>aktiv für SMS-Empfang Andem

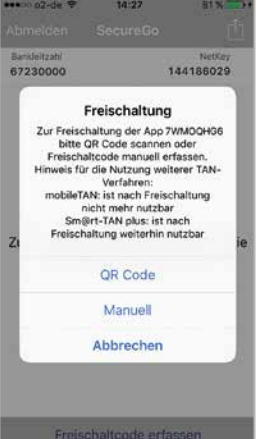

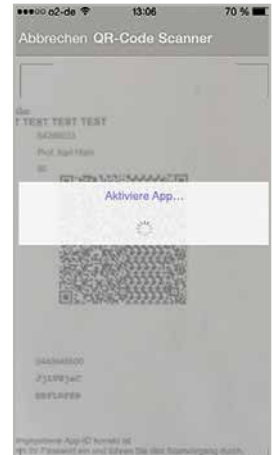

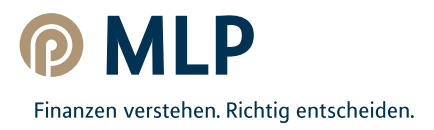